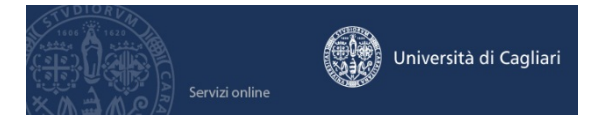

#### **Anno Accademico 2023/2024 - Guida per l'immatricolazione ai Corsi di laurea dopo la partecipazione ai test di ammissione**

E' necessaria la disponibilità di un collegamento ad Internet e l'installazione di Adobe Reader®.

**A) STUDENTI CHE SI IMMATRICOLANO PER LA PRIMA VOLTA / STUDENTI IMMATRICOLATI NELL'A.A. 2023/2024 IN ALTRI CORSI DI STUDIO PER I QUALI LA CARRIERA RISULTI "IN ATTESA DI PERFEZIONAMENTO IMMATRICOLAZIONE"**

#### **Passo 1 – Collegamento**

Collegati al sito dei servizi online dalla pagina iniziale del sito dell'Università **[www.unica.it](http://www.unica.it/)** cliccando nel bottone "Accedi" (pulsante blu in alto a destra), e poi **Esse3 – [Studenti e docenti](https://unica.esse3.cineca.it/Home.do)**, oppure digitando direttamente il nome del sito: **<https://unica.esse3.cineca.it/Home.do>**.

#### **Passo 2 – Accedere all'area registrata dei servizi online**

Per accedere all'area riservata devi autenticarti: clicca su **Login** e inserisci il nome utente e la password.

Se non conosci nome utente e password vai al passo successivo altrimenti vai al passo 4.

#### **Passo 3 – Come recuperare le credenziali (nome utente e password)**

Nel caso in cui non ti ricordi le credenziali per accedere ai servizi online puoi recuperarle cliccando su "Recupera password" nel menù a sinistra. Inserendo il codice fiscale puoi richiedere l'invio di un'e-mail contenente le credenziali all'indirizzo di posta elettronica presente in banca dati.

Qualora non sia presente un indirizzo di posta elettronica o non sia più attivo, dovrai procedere seguendo le istruzioni di seguito riportate.

Inviare una richiesta di inserimento nella banca dati dell'Ateneo di un indirizzo e-mail. Insieme alla richiesta dovrà essere inviata la copia di un documento di identità e dovranno essere indicati i dati anagrafici, la residenza e il codice fiscale.

La richiesta può essere inviata con una e-mail all'indirizzo [helpservizionline@unica.it,](mailto:helpservizionline@unica.it) allegando il file con l'immagine del documento di riconoscimento.

L'utente riceverà le credenziali all'indirizzo e-mail indicato nella richiesta, entro tre giorni lavorativi dal ricevimento della domanda.

#### **Passo 4 – Immatricolazione ai Corsi di Laurea dopo la partecipazione ai test di ammissione o di valutazione**

All'interno dell'area riservata, nel menù a destra devi scegliere **Segreteria** e poi **Immatricolazione** oppure devi cliccare sulla denominazione di una delle precedenti carriere presenti in banca dati quindi su Segreteria > Immatricolazione.

Il sistema ti fa scegliere la tipologia di corso di studio quindi si aprirà una finestra nella quale sono indicati i **Corsi di Studio** per i quali è possibile effettuare l'immatricolazione.

Dopo aver individuato il corso per il quale hai effettuato il test di ammissione o di valutazione e nel quale ti vuoi immatricolare è sufficiente selezionarlo e cliccare avanti.

Se nel corso di studio sono presenti più **percorsi o curriculum** il sistema ti permetterà di sceglierne uno oppure, se la scelta non è obbligatoria al 1° anno, di posticiparla.

Il sistema ti presenterà un riepilogo delle informazioni inserite, dovrai cliccare su CONFERMA.

# **Passo 5 – Verifica dei dati personali e delle informazioni sui recapiti**

Il sistema ti presenta i tuoi dati personali, le informazioni sulla tua residenza, eventualmente il domicilio e i recapiti (e-mail, cellulare, etc.), verifica che i dati siano corretti. Se devi effettuare delle correzioni clicca sul link MODIFICA. Per continuare clicca sul pulsante CONFERMA. È necessario aggiornare costantemente le informazioni personali e sui recapiti al fine di permettere una comunicazione efficace tra l'Ateneo e gli studenti. Le informazioni personali possono essere modificate nell'area personale dei servizi online agli studenti cliccando su HOME > ANAGRAFICA.

# **Passo 6 – Inserimento obbligatorio delle informazioni e l'immagine di un documento di identità**

Se non è ancora presente nel sistema un documento di identità ti verrà chiesto di inserire le informazioni sullo stesso.

Il sistema chiede anche l'inserimento della scansione o dell'immagine del documento di identità (fronte e retro). Puoi inserire uno o più file di dimensione singolarmente non superiore a 1 MB.

Senza l'inserimento delle informazioni e dell'immagine di un documento di identità non può proseguire con l'immatricolazione.

Se hai già inserito le informazioni di un documento di identità e vuoi aggiungere la scansione di un'immagine devi cliccare su Home > Documenti di identità > Azioni > Inserisci allegato.

## **Passo 7 – Inserimento obbligatorio di una foto**

Dovrai caricare nel sistema una tua foto-tessera in formato digitale, che sarà usata per la generazione del tesserino personale studente (badge virtuale).

Il badge virtuale potrà essere visualizzato sull'applicazione MyUniCA.

Il sistema consente l'inserimento di un solo file dei seguenti formati jpg, jpeg, bmp, png e pjpeg e la dimensione massima del file è di 1 MB.

Senza l'inserimento della foto non è possibile procedere con l'immatricolazione.

# **Passo 8 – Prosecuzione della procedura di immatricolazione**

Il passo successivo è l'inserimento del titolo di studio richiesto per l'immatricolazione, normalmente la conferma di quello già inserito durante l'iscrizione al test.

Dovrai scegliere il **tipo di immatricolazione**: **Standard** (utilizzabile dalla maggior numero di studenti) o **Trasferimento in ingresso** (riguarda coloro che provengono da altri Atenei) o **Abbreviazione di carriera** (riguarda coloro che sono già laureati o coloro che hanno rinunciato in una precedente carriera e richiedono la valutazione degli esami già sostenuti). Chi si immatricola richiedendo l'abbreviazione della carriera dovrà presentare un'autocertificazione nel modulo disponibile online nella sezione [Modulistica](http://segreterie.unica.it/medicinaechirurgia/modulistica/) del sito della Segreteria Studenti della Facoltà di Medicina e Chirurgia.

Il sistema chiederà **Ulteriori dati** quali l'eventuale situazione di handicap e per l'Anagrafe nazionale studenti la data di prima immatricolazione (la data odierna per le matricole o del primo anno di iscrizione in qualunque università italiana per gli altri studenti) e la situazione occupazionale.

Per i corsi di studio che hanno differenti modalità di erogazione dell'attività didattica si potrà scegliere come frequentare le lezioni (in modo tradizionale: si sceglie convenzionale; oppure per la maggior parte delle lezioni online e una minima parte in aula: si sceglie blended).

Scelta **impegno didattico**, il sistema chiederà se l'impegno dello studente sarà a tempo pieno o parziale. La scelta del tempo parziale è possibile in presenza di una delle seguenti ragioni: per motivi di lavoro; per motivi familiari; per motivi di salute personali. Ulteriori informazioni all'articolo 14 del [Manifesto degli Studi.](https://web.unica.it/unica/it/futuri_studenti_s01_ss02.page)

Coloro che scelgono il tempo parziale al termine dell'immatricolazione dovranno compilare un questionario indicando il motivo per il quale hanno effettuato la scelta.

Per i corsi dove è prevista la **scelta delle lingue** il sistema ti permette di individuare quali sono le lingue che intendi seguire.

Per i **corsi interclasse** il sistema in questa fase permette di scegliere la classe di corso tra quelle del corso di studi. La scelta della classe può essere modificata, rivolgendosi alla Segreteria studenti, entro la data di iscrizione all'ultimo anno del corso (3° anno per i corsi di laurea, 2° anno per i corsi di laurea magistrale).

# **Passo 9 – Conclusione della procedura di immatricolazione online**

Il sistema fornisce le informazioni riepilogative sui dati inseriti e sulle scelte effettuate, se la videata è corretta cliccando su **Conferma** ti immatricoli al Corso di laurea/laurea magistrale.

Cliccando su **Stampa domanda di immatricolazione** è generato un file che contiene la domanda di immatricolazione e il riepilogo degli importi della contribuzione universitaria.

# **NON è necessario inserire nel sistema, consegnare o trasmettere la domanda di immatricolazione in Segreteria Studenti.**

# **Passo 10 – Contribuzione universitaria**

La prima rata per tutte le matricole prevede esclusivamente il pagamento, tramite pagoPA, dell'imposta di bollo di  $\epsilon$  16,00.

Gli importi dei contributi universitari dovuti, riportati nel promemoria allegato alla domanda di immatricolazione hanno un valore indicativo (sul massimo possibile della contribuzione) e sono calcolati senza conoscere la tua condizione economica, gli eventuali esoneri, ecc.

Al fine di calcolare l'importo corretto della contribuzione universitaria potrai procedere online, a partire dal 10 settembre e fino al 31 dicembre, all'inserimento dei dati relativi **all'autocertificazione della condizione economica**.

Richiedi per tempo l'attestazione ISEE ad un CAAF o direttamente all'INPS.

Nel [Regolamento contribuzione universitaria](http://www.unica.it/UserFiles/File/Utenti/gmelis/Regolamento%20Contribuzione%20Studentesca%202017_2018.pdf) puoi trovare tutte le informazioni.

# **Passo 11 – Pagamento della contribuzione universitaria, dell'imposta di bollo e della tassa regionale per il diritto allo studio**

I contributi universitari si pagano tramite PagoPA.

Trovi la fattura relativa al pagamento da effettuare nell'area personale dei servizi online agli studenti seguendo il seguente percorso Segreteria > Pagamenti > Cliccare sul numero presente nella colonna "PagoPA".

I pagamenti tramite PagoPa possono essere effettuati seguendo le istruzioni pubblicate al link [https://www.unica.it/unica/it/studenti\\_s02\\_ss01.page.](https://www.unica.it/unica/it/studenti_s02_ss01.page)

# **Passo 12 – Log out**

Effettua sempre il log out così chiuderai il browser. Se ti colleghi da una postazione pubblica, aula informatica, internet point, ecc., ricordati assolutamente di effettuare il log out.

## **Ricorda**

Per essere regolarmente iscritto devi versare l'imposta di bollo e nel sistema deve essere presente la scansione o l'immagine del tuo documento di identità.

#### **Aiuto per i servizi online**

L'aiuto per i servizi online agli studenti è fornito tramite e-mail all'indirizzo **[helpservizionline@unica.it](mailto:helpservizionline@unica.it)**.

## **B) STUDENTI CHE RINUNCIANO A UN PRECEDENTE CORSO DI STUDI**

A partire dal giorno di pubblicazione della graduatoria, i candidati vincitori che intendono rinunciare ad un precedente corso di studi, dovranno presentare domanda di rinuncia agli studi alla Segreteria Studenti del corso al quale erano iscritti.

In caso di rinuncia lo studente può ottenere il riconoscimento dei crediti acquisiti presentando apposita domanda, utilizzando il modulo scaricabile al link:

<http://segreterie.unica.it/medicinaechirurgia/modulistica/>

In seguito alla rinuncia lo studente, per effettuare l'iscrizione, dovrà seguire la procedura descritta nel precedente paragrafo dedicato a chi si immatricola per la prima volta al sistema universitario, e rispettare i termini perentori previsti dai bandi di selezione.

## **C) STUDENTI CHE PROVENGONO DA ALTRI CORSI DI STUDI DELL'UNIVERSITÀ DI CAGLIARI**

## **Passo 1 – Collegamento**

Collegati al sito dei servizi online dalla pagina iniziale del sito dell'Università **[www.unica.it](http://www.unica.it/)** cliccando nel bottone "Accedi" (pulsante blu in alto a destra), e poi **Esse3 – [Studenti e docenti](https://unica.esse3.cineca.it/Home.do)**, oppure digitando direttamente il nome del sito: **<https://unica.esse3.cineca.it/Home.do>**.

# **Passo 2 – Accedere all'area registrata dei servizi online**

Per accedere all'area riservata devi autenticarti: clicca su **Login** e inserisci il nome utente e la password.

Se non conosci nome utente e password procedi al recupero delle credenziali secondo quanto indicato al punto A) Passo 3, altrimenti vai al successivo passo 3 del presente punto C).

# **Passo 3 – Presentazione domanda di passaggio di corso**

All'interno dell'area riservata, nel menù a destra devi scegliere Carriera > Passaggio di Corso > Inserisci Domanda di Passaggio.

Il sistema ti fa scegliere la tipologia di corso di studio quindi si aprirà una finestra nella quale sono indicati i Corsi di Studio per i quali è possibile presentare la domanda di passaggio di corso.

Dopo aver individuato il corso per il quale hai effettuato il test di ammissione e nel quale sei risultato ammesso è sufficiente selezionarlo e cliccare avanti.

Il sistema ti presenterà un riepilogo delle informazioni inserite, dovrai cliccare su CONFERMA.

Per effettuare il passaggio di corso, seguendo la procedura sopra indicata, è necessario essere regolarmente iscritti per l'anno accademico 2022/2023 ed essere in regola con il relativo pagamento delle tasse e contributi degli anni accademici precedenti, nel corso di laurea da cui si intende effettuare il passaggio di corso.

**NON è necessario inserire nel sistema, consegnare o trasmettere la domanda di passaggio di corso in Segreteria Studenti.**

#### **D) STUDENTI CHE PROVENGONO DA ALTRI CORSI DI STUDI DI ALTRA UNIVERSITÀ**

Seguire le istruzioni indicate nel precedente punto A) STUDENTI CHE SI IMMATRICOLANO PER LA PRIMA VOLTA / STUDENTI IMMATRICOLATI NELL'A.A. 2023/2024 IN ALTRI CORSI DI STUDIO PER I QUALI LA CARRIERA RISULTI "IN ATTESA DI PERFEZIONAMENTO", avendo cura di selezionare quale tipo di immatricolazione l'opzione "T**rasferimento in ingresso (TRI)**".

#### **E) STUDENTI ISCRITTI IN ALTRI CORSI DI STUDIO DELL'ATENEO DI CAGLIARI O ALTRO ATENEO, CHE INTENDANO IMMATRICOLARSI AD UN SECONDO CORSO DI STUDI USUFRUENDO DELLA CONTEMPORANEA ISCRIZIONE**

Seguire le istruzioni indicate nel precedente punto A) STUDENTI CHE SI IMMATRICOLANO PER LA PRIMA VOLTA / STUDENTI IMMATRICOLATI NELL'A.A. 2023/2024 IN ALTRI CORSI DI STUDIO PER I QUALI LA CARRIERA RISULTI "IN ATTESA DI PERFEZIONAMENTO", avendo cura di seguire la procedura telematica guidata prevista per le ipotesi di contemporanea iscrizione ai sensi della vigente normativa.